# **Using the Table Tools**

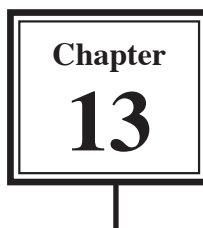

In the last chapter you used TAB STOPS to create simple tables. When more detailed tables are required, Microsoft Word's TABLE TOOLS can be used. Basically the TABLE feature is a simplified spreadsheet that can be inserted anywhere in a Word document. Its use for this can save you having to set margins and indents using the Ruler. Let's create a simple roster to illustrate the use of the table tools.

#### **Entering the Heading**

- 1 Load Microsoft Word, or close the current file and start a NEW BLANK DOCUMENT.
- 2 Enter the heading:

MAKE BELIEVE HIGH SCHOOL

and press the <return> key 3 times to add some blank lines after it.

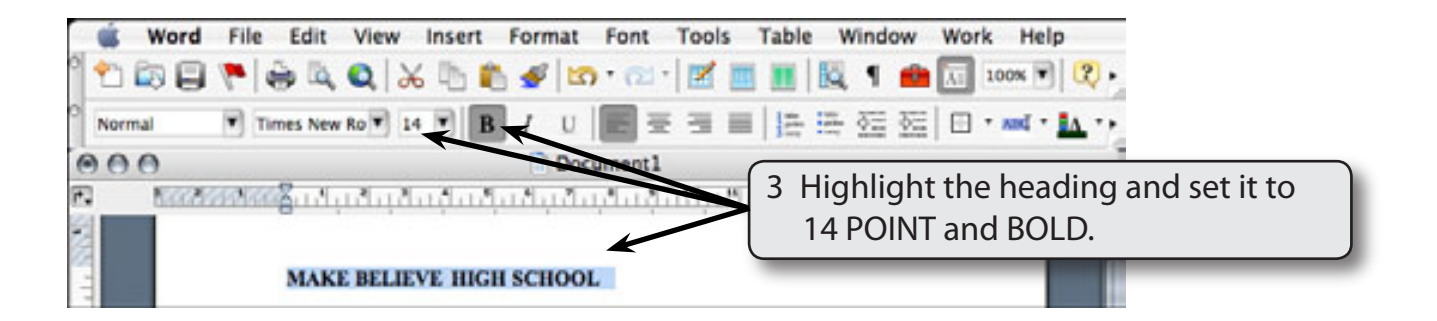

#### **Inserting the Table**

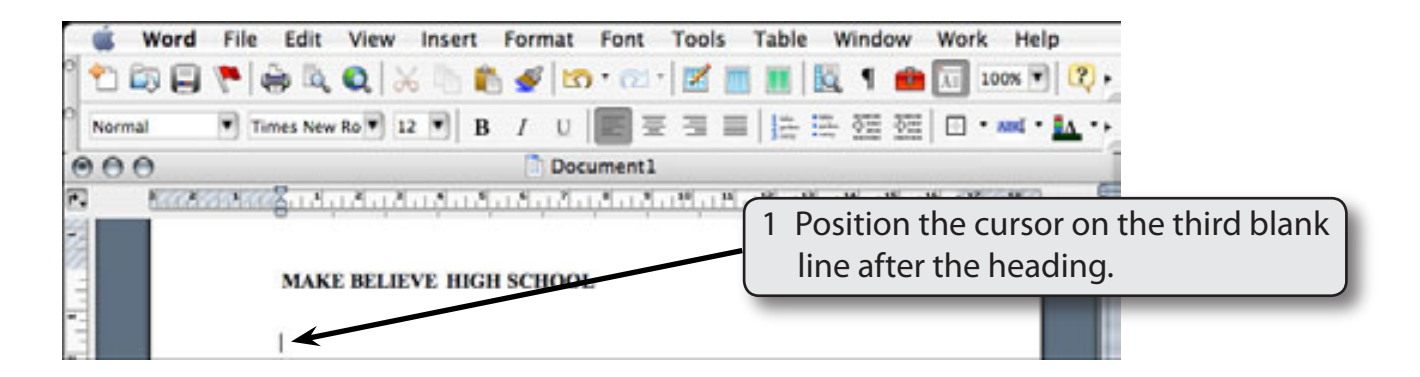

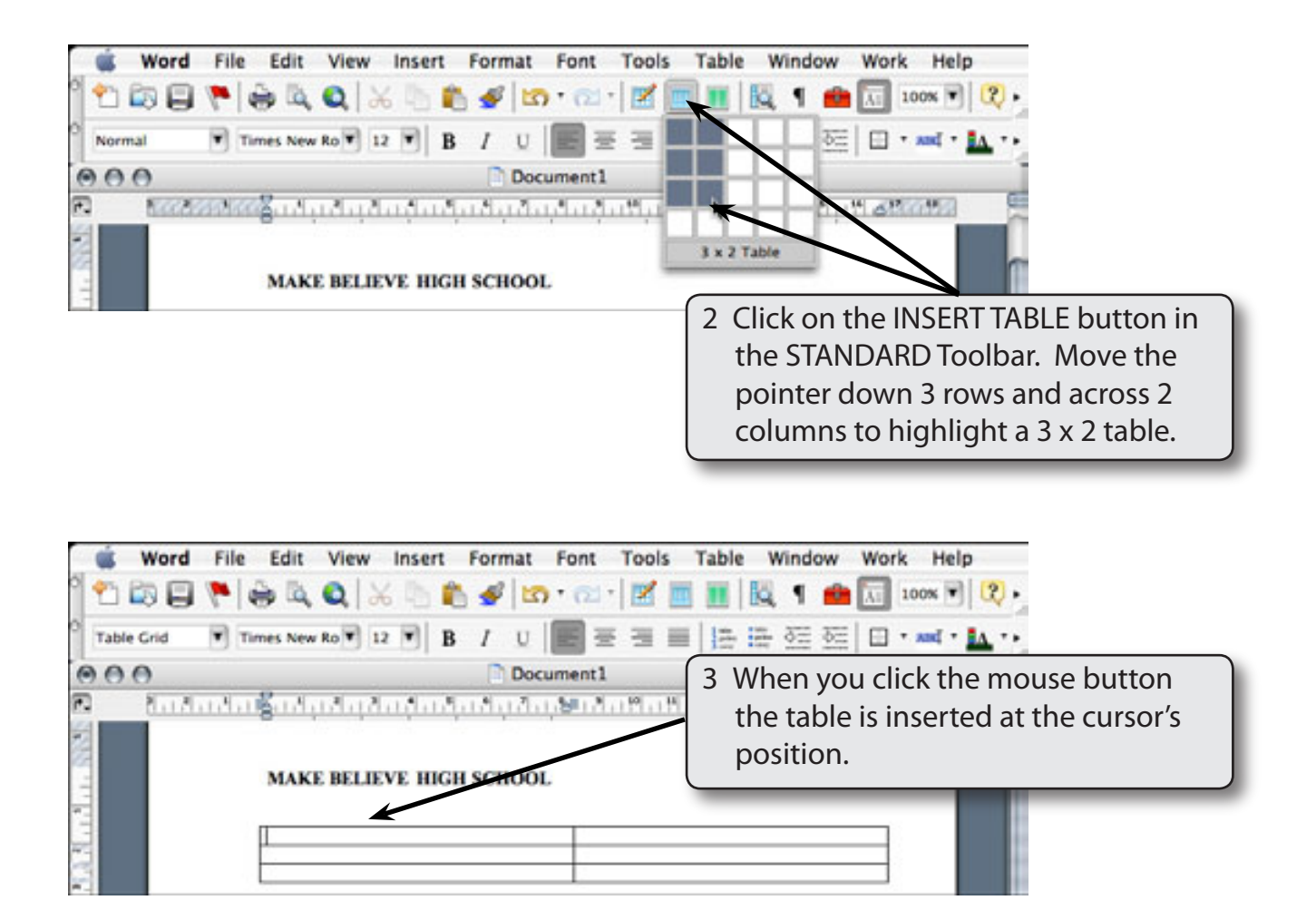

## **Changing Column Widths**

The widths of columns can be adjusted.

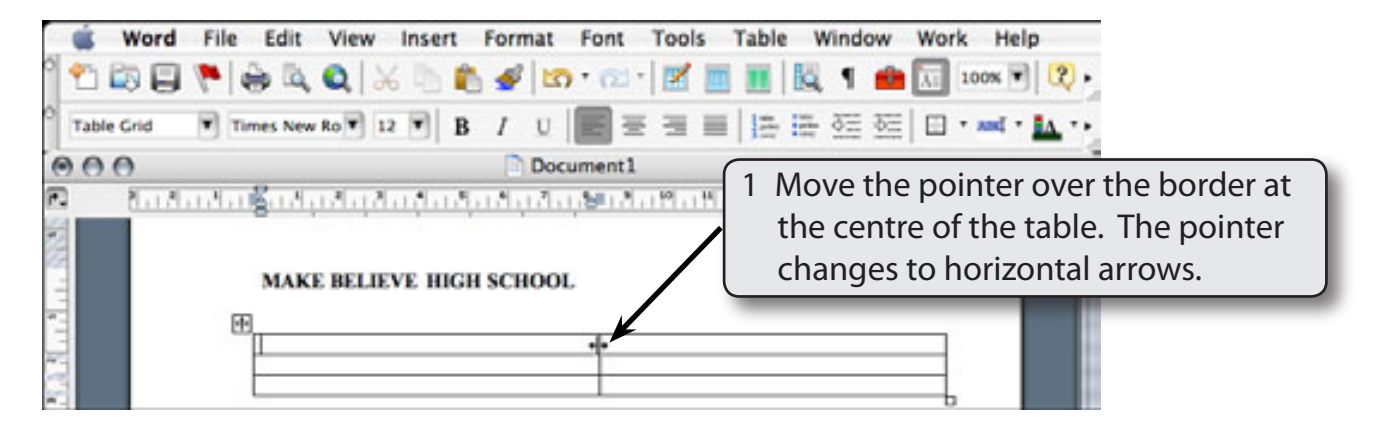

![](_page_2_Picture_139.jpeg)

## **Merging Cells**

A heading will be entered in the top row, but it will need to extend across the top of the table, so the top two cells will be merged into one.

![](_page_2_Picture_5.jpeg)

2 Display the TABLE menu and select MERGE CELLS to convert the two cells into one.

![](_page_2_Picture_7.jpeg)

**NOTE: You can also select the MERGE button in the TABLE panel of the FORMATTING PALETTE to merge cells.**

![](_page_3_Picture_114.jpeg)

**NOTE: You can click to the left of a row to highlight the whole row.**

#### **The Tables and Borders Toolbar**

The TABLES AND BORDERS Toolbar is used to format the contents of tables. It can be turned on or off from the STANDARD Toolbar (or the VIEW menu -TOOLBARS). A number of its tools are also in the TABLE panel of the FORMATTING PALETTE.

![](_page_3_Picture_5.jpeg)

#### **Shading Cells**

Cells within the table can be shaded.

![](_page_4_Picture_4.jpeg)

#### **NOTE: You can set the text in the top cell to a different colour if you wish using the FONT COLOUR button in the FORMATTING Toolbar.**